## 「USB デバイスドライバーを完全アンインストールする方法」

※再インストールや FTDI USB Driver を使用する別の USB 機器のドライバをインストールする際に、古いドライバ情報 を使用してしまうことがあります。KEW POWER METER USBデバイスドライバを完全にアンイントールするには, 下記の手順にしたがって行ってください。

1) まず, POWER METER 6300 が P C と U S B 接続していないことを確認します。

2) Windows 画面の左下「スタート」から,「検索」-「ファイルやフォルダ」をクリックします。

3) 下記の検索条件を入力して、「検索」ボタンをクリックしてください。

・ファイル名のすべてまたは一部: OEM\*.INF ("\*"アスタリスク も入力してください。)

·ファイルに含まれる単語または句: KEW POWER METER ("KEW","POWER","METER"の間にスペ ースが1つ入ります。)

・探す場所: C:¥WINDOWS¥INF

 (C:¥WINDOWS は、システムがインストールされているフォルダです。"WIN","WINNT"など異 なる場合は、フォルダ名を変更してください。また,INFフォルダが表示されていない場合は、ドューバ ーの「ツール(T)」→「フォルダオプション(O)」を開き,「表示」タブの詳細設定にある「すべてのファイルと フォルダを表示する」を選択してください。)

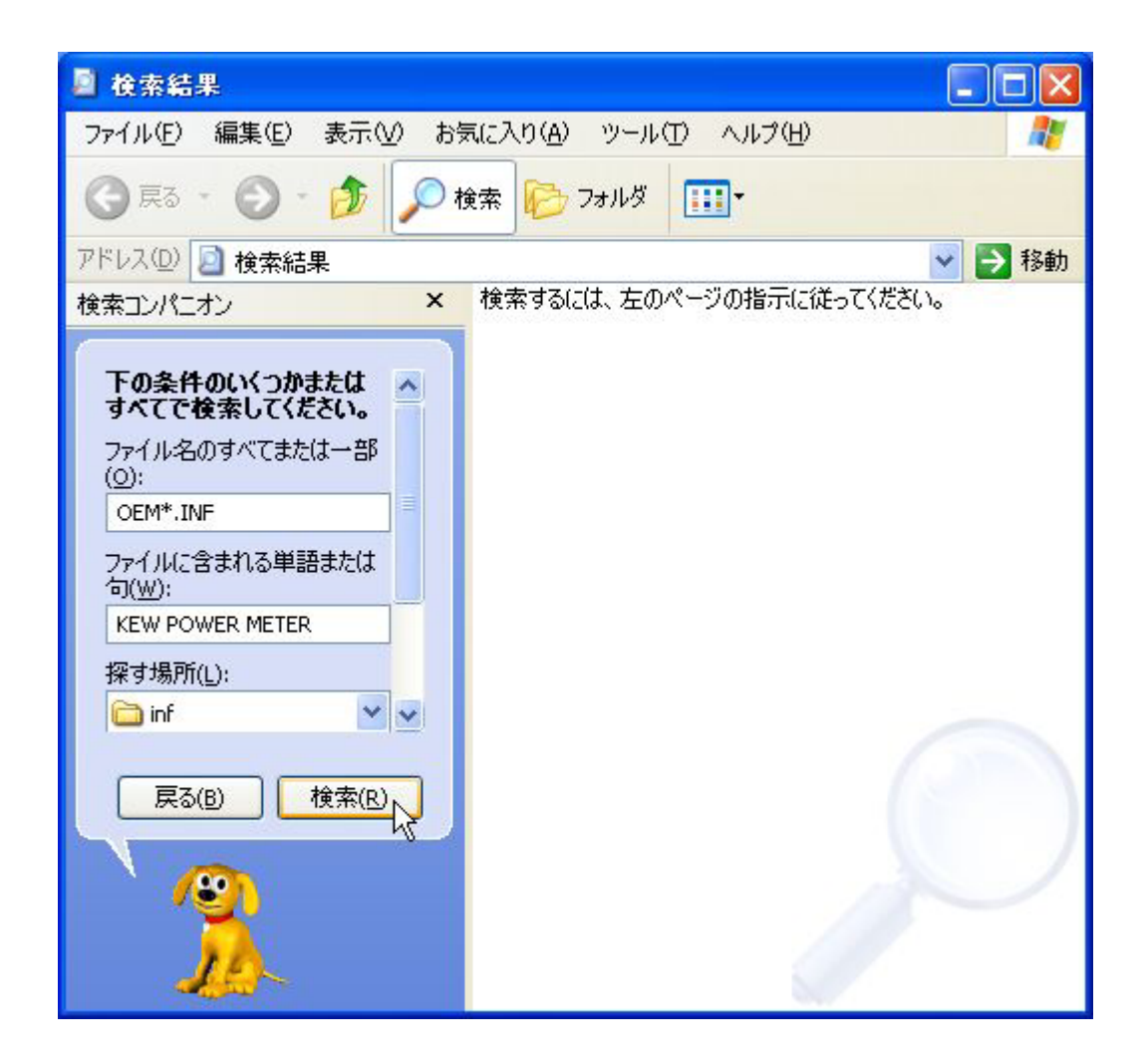

4) 検索が実行され、弊社ドライバ情報ファイルが見つかります。このファイルを選択し,右クリックし ます。項目の中から削除を選択して,選択したすべてのファイルを削除してください。

(下図では、「oem1(.inf)」, 「oem2(.inf)」ファイルが見つかっています。複数ファイル見つかること もあります。また,ファイル名 "oem"の末尾の数字は、ご使用の環境によって変わります。)

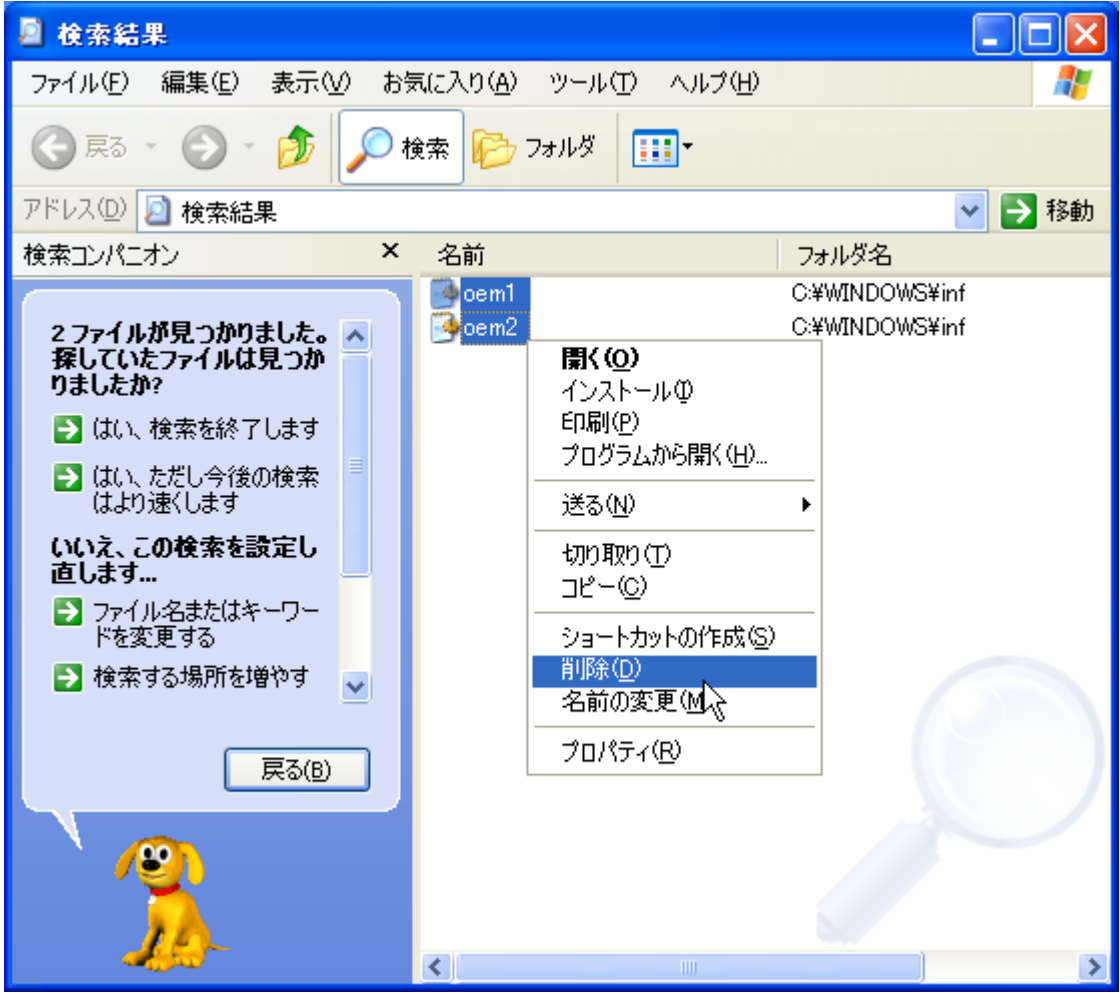

読み取り専用のメッセージが出ましても,「すべて削除」をクリックして削除してください。

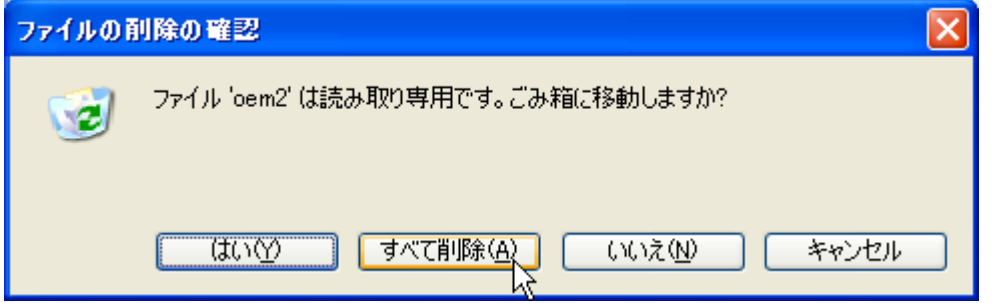

5) PCの電源を一度切ってから,再度電源を入れてください。(※再起動しないでください。)